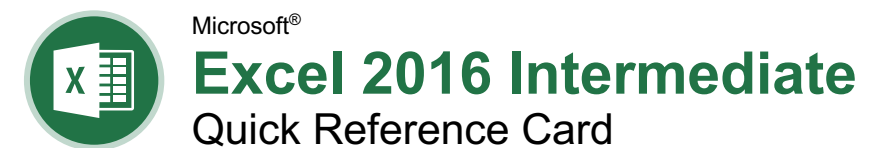

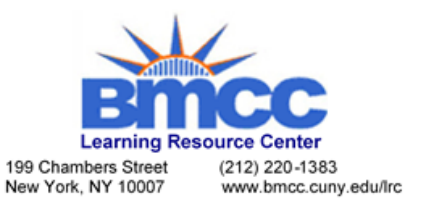

# Chart Elements

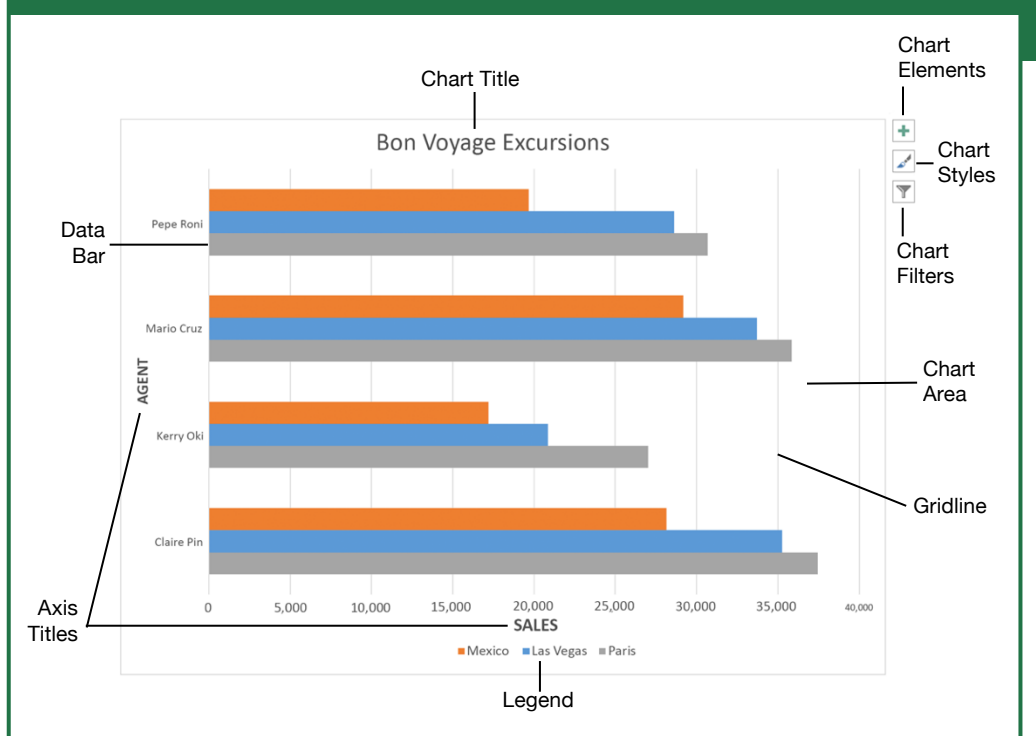

## **Charts**

**Create a Chart:** Select the cell range that contains the data you want to chart. Click the **Insert** tab on the ribbon. Click a chart type button in the Charts group and select the chart you want to insert.

**Move or Resize a Chart:** Select the chart you want to manipulate. Place the cursor over the chart's border and, with the 4-headed arrow  $\ddot{\textbf{+}}$ showing, click and drag to move it. Or, click and drag a sizing handle  $\circ$  to resize it.

**Change the Chart Type:** Select the chart you want to change and click the **Design** tab on the ribbon. Click the **Change Chart Type** II button and select a different chart from the available options. Or, right-click the chart and select **Change Chart Type** from the menu.

**Filter a Chart:** With the chart you want to filter selected, click the **Filter button next to it.** Deselect the items you want to hide from the chart view and click the **Apply** button.

**Insert a Sparkline:** Select the cell range that contains the data you want to chart and click the **Insert** tab on the ribbon. Select the sparkline you want to insert from the Sparkline group. Select the cell or cell range where you want to add the sparkline and click **OK**.

# **Charts**

**Insert a Trendline:** Select the chart where you want to add a trendline. Click the **Design** tab on the ribbon and click the **Add Chart Element**  button. Select **Trendline** from the menu.

# Print and Distribute

**Set the Page Size:** Click the **Page Layout** tab. Click the **Size**  $\overline{D}$  button and select the page size desired for the worksheet.

**Set the Print Area:** Select the cell range you want to print. Click the **Page Layout** tab, click the **Print Area** button, and select **Set Print Area**.

**Print Titles, Gridlines, and Headings:** Click the **Page Layout** tab. Click the **Print Titles E** button and use the dialog box to set which items you wish to print.

**Add a Header or Footer:** Click the **Insert** tab on the ribbon and click the **Header & Footer** button. Add the desired information to the header and footer fields that appear in the worksheet.

**Adjust Margins and Orientation:** Click the **Page Layout** tab. Click the **Margins**  $\Box$  button to select from a list of common page margins. Click the **Orientation b**utton to choose from either Portrait or Landscape orientation.

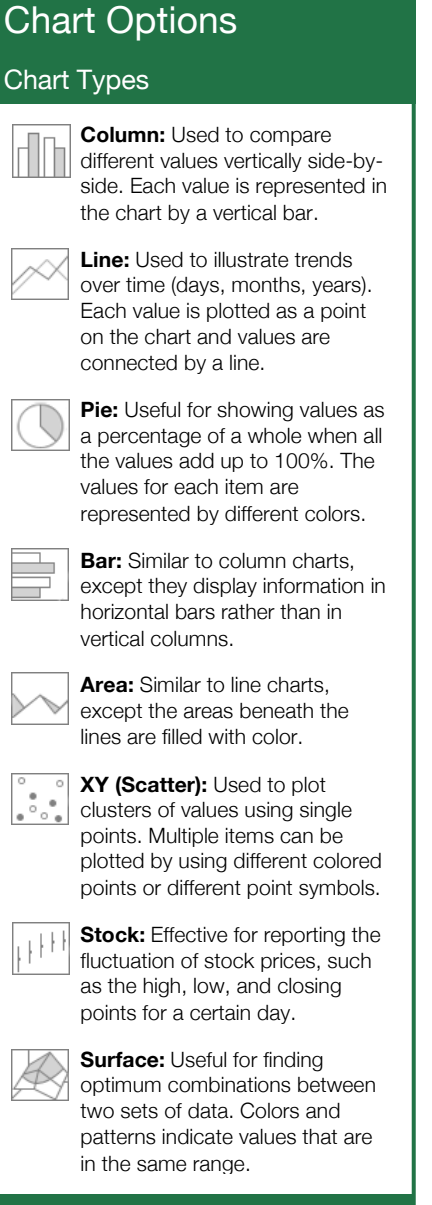

## Additional Chart Elements

**Data Labels:** Display values from the cells of the worksheet on the plot area of the chart.

**Data Table:** A table added next to the chart that shows the worksheet data the chart is illustrating.

**Error Bars:** Help you quickly identify standard deviations and error margins.

**Trendline:** Identifies the trend of the current data, not actual values. Can also identify forecasts for future data.

### Intermediate Formulas

**Reference Other Worksheets**: To reference another worksheet in a formula, add '!' after the sheet name in the formula, for example: =FebruarySales!B4.

**Reference Other Workbooks**: To reference another workbook in a formula, add brackets '[ ]' around the file name in the formula, for example: =[FebraurySales.xlsx]Sheet1!\$B\$4.

**Order of Operations**: When calculating a formula, Excel performs operations in the following order: Parentheses, Exponents, Multiplication and Division, and finally Addition and Subtraction (as they appear left to right). Use this mnemonic device to help you remember the order of operations:

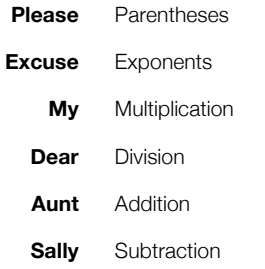

**Concatenate Text:** Use the CONCATENATE function **=CONCATENATE (text1,text2,…)** to join the text from multiple cells into a single cell. Use the arguments within the function to define the text you want to combine as well as any spaces or punctuation.

**The Payment Function:** Use the PMT function **=PMT(rate,nper,pv,…)** to calculate a loan amount. Use the arguments within the function to define the loan rate, number of periods, and present value and Excel calculates the payment amount.

**Date Functions:** Date functions are used to add a specific date to a cell. Some common date functions in Excel include:

- **Date** =DATE(year,month,day)
- **Today** =TODAY()
- $Now = NOW()$

**Display Worksheet Formulas:** Click the **Formulas** tab on the ribbon and then click the **Show Formulas** button. Click the **Show Formulas 图** button again to turn off the formula view.

#### Manage Data

**Export Data:** Click the **File** tab. At the left, select **Export** and click **Change File Type**. Select the file type you want to export the data to and click **Save As**.

**Use Flash Fill:** Click in the cell to the right of the cell(s) where you want to extract or combine data. Start typing the data in the column. When a pattern is recognized, Excel predicts the remaining values for the column. Press **Enter** to accept the Flash Fill values.

## Manage Data

**Use the Quick Analysis Tools:** Select the cell range you want to summarize. Click the **Quick Analysis b**utton that appears. Select the analysis tool you want to use. Choose from formatting, charts, totals, tables, or sparklines.

**Outline and Subtotal:** Click the **Data** tab on the ribbon and click the **Subtotal** Ellention. Use the dialog box to define which column you want to subtotal and the calculation you want to use. Click **OK**. **Note:** The column you are subtotaling must be sorted alphabetically. After the subtotals are applied, outline buttons appear to the left of the data.

**Import Data**: Click the **Data** tab on the ribbon. In the Get External Data group, select the source from which you want to import data. Locate the file with data to import and click **Import**.

#### **Tables**

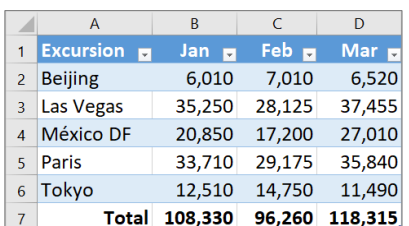

**Format a Cell Range as a Table:** Select the cells you want to apply table formatting to. Click the **Format as Table** button in the Styles group of the Home tab and select a table format from the gallery.

**Sort Data:** Select a cell in the column you want to sort. Click the **Sort & Filter**  $2^{\frac{1}{2}}$  button on the Home tab. Select a sort order or select **Custom Sort** to define specific sort criteria.

**Filter Data:** Click the filter arrow **F** for the column you want to filter. Uncheck the boxes for any data you want to hide. Click **OK**.

**Add Table Rows or Columns:** Select a cell in the row or column next to where you want to add blank cells. Click the **Insert** Putton list arrow on the Home tab. Select either **Insert Table Rows Above** or **Insert Table Columns to the Left**.

**Table Style Options:** Click any cell in the table. Click the **Design** tab on the ribbon and select an option in the Table Style Options group.

**Remove Duplicate Values:** Click any cell in the table and click the **Data** tab on the ribbon. Click the **Remove Duplicates Fillent** Select which columns you want to check for duplicates and click **OK**.

**Insert a Slicer:** With any cell in the table selected, click the **Design** tab on the ribbon. Click the **Insert Slicer** button. Select the columns you want to use as slicers and click **OK**.

# Intermediate Formatting

**Apply Conditional Formatting:** Select the cells you want to format. On the **Home** tab, click the **Conditional Formatting** a button. Select a conditional formatting category and then the rule you want to use. Specify the format to apply and click **OK**.

**Apply Cell Styles:** Select the cell(s) you want to format. On the Home tab, click the **Cell Styles** button and select a style from the menu. You can also select **New Cell Style** to define a custom style.

**Create a Custom Cell Style:** Apply the desired formatting to a cell in the worksheet. Click the **Cell Styles** button on the Home tab. Select **New Cell Style** in the menu. In the dialog box, the formatting from the selected cell is captured. Enter a name for the custom style and click **OK**.

**Find and Replace Formatting:** Click the **Find & Select** P button on the Home tab. Select **Replace** from the menu. In the dialog box, click the **Options** button and define the formatting criteria for the data you want to find and the data you want to replace it with. Click **Replace** or **Replace All** and then click the **OK** button.

**Apply a Workbook Theme:** Click the **Page Layout** tab on the ribbon. Click the **Themes** button and select a theme from the menu.

## Collaborate with Excel

**Add a Cell Comment:** Click the cell where you want to add a comment. Click the **Review** tab on the ribbon and click the **New Comment**  $\sqrt[+1]{ }$  button. Type your comment and then click outside of it to save the text.

**Share a Workbook:** Click the **Review** tab on the ribbon. Click the **Share Workbook** button and, in the dialog box, check the **Allow changes by more than one user** check box. Click **OK** and then click **OK** again to save the workbook.

**Enable Track Changes:** Click the **Review** tab on the ribbon. Click the **Track Changes Explorer highlight Changes.** Check the **Track changes while editing** check box. Click **OK** and then click **OK** again to save the workbook.

**Protect a Worksheet:** Before protecting a worksheet, you need to unlock any cells you want to remain editable after the protection is applied. Then, click the **Review** tab on the ribbon and click the **Protect Sheet** button. Select what you want to remain editable after the sheet is protected. If you wish, add a password to unprotect the sheet and click the **OK** button.

**Add a Workbook Password:** Click the **File** tab and select **Save As**. Click **Browse** to select a save location. Click the **Tools** button in the dialog box and select **General Options**. Set a password to open and/or modify the workbook. Click **OK**.